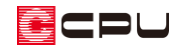

# Madric Drive のインストール方法

文書管理番号:1298-01

## Q .質 問

Madric Drive をインストールしたいが、どのようにインストールしたらよいか。

### A .回 答

「Madric Drive」は、ダウンロード形式でのご提供となります。 弊社ホームページの専用ページ(ダウンロードページ)から、ダウンロードできます。

次の URL (Web アドレス)をクリックしてダウンロードサイトにアクセスし、「Madric Drive (マド リックドライブ)」からお使いの A's(エース)に該当する連携版の「こちら」をクリックしてください。 選択した項目のダウンロードページに進みますので、インストール手順に従い、インストールを行って ください。

<https://www.cpu-net.co.jp/support/download.html>

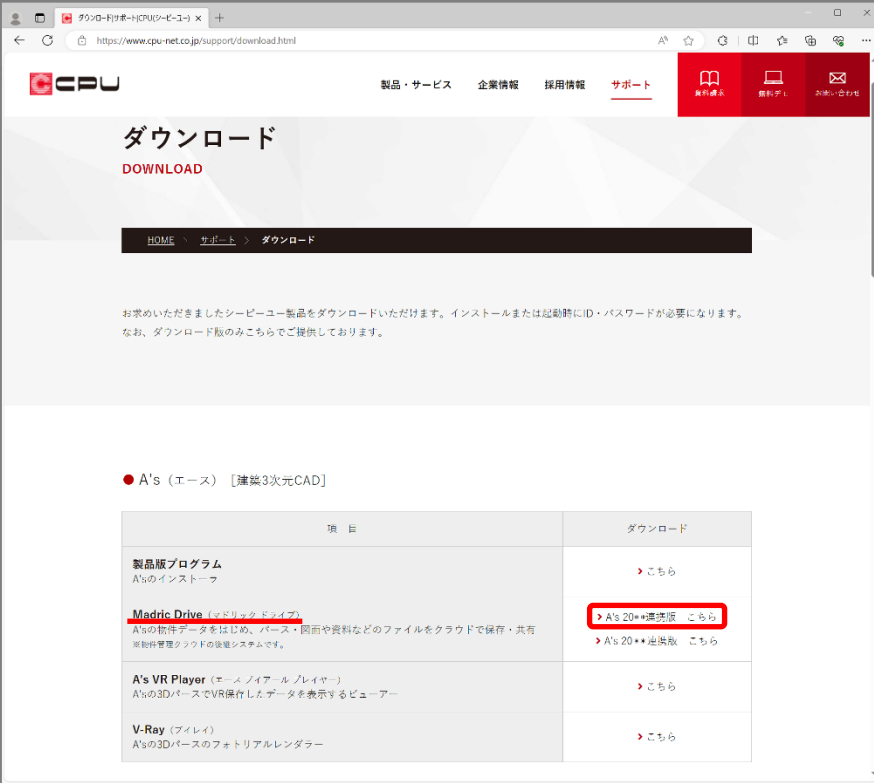

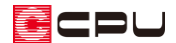

### 【注意】

Madric Drive のインストールには、ID とパスワードが必要になります。 ID・パスワードは、『オプション「Madric Drive」ID/パスワード通知書』をご確認ください。

Madric Drive のダウンロードサイトへは、以下の方法でもアクセスできます。

### 操作手順

- ① 弊社ホームページのトップページを開く
	- \* URL (Web アドレス) は、「cpu-net.co.jp」です。

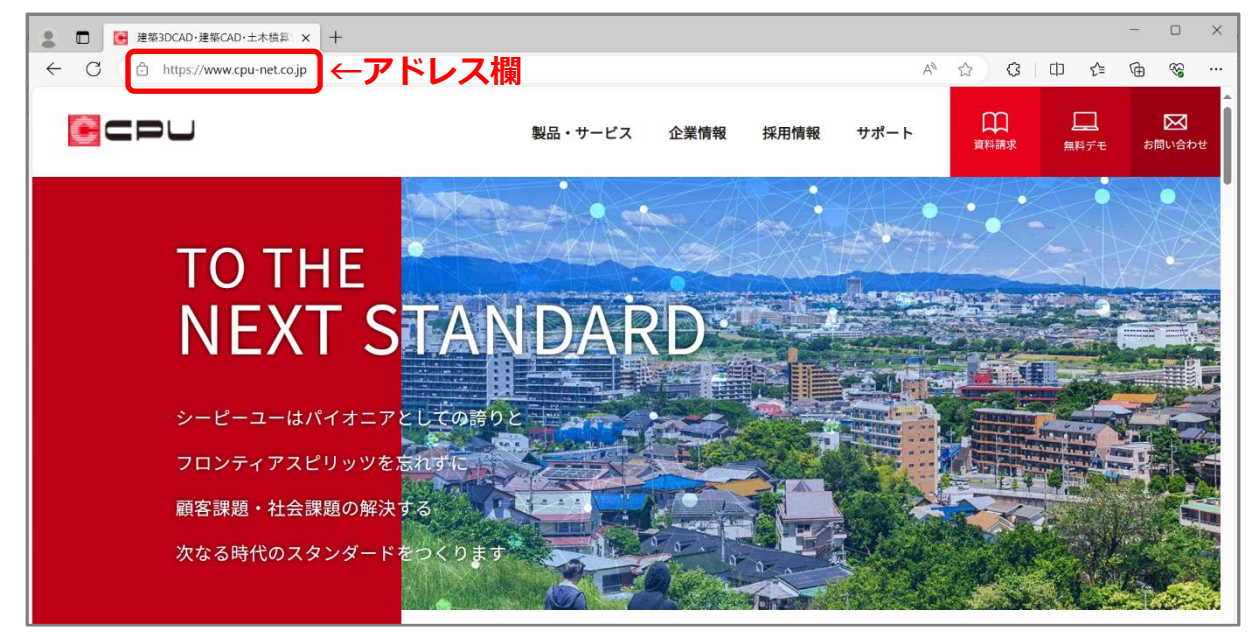

\* ご利用のブラウザのアドレス欄に、直接「cpu-net.co.jp/」と入力し、[Enter]キーを押しても かまいません。

\* ご利用のブラウザのアドレス欄または検索サイトの検索欄に「シーピーユー」と入力して検索 し、検索結果から「建築3DCAD・建築 CAD・土木積算ソフト|CPU(シーピーユー)」を選択 してもかまいません。

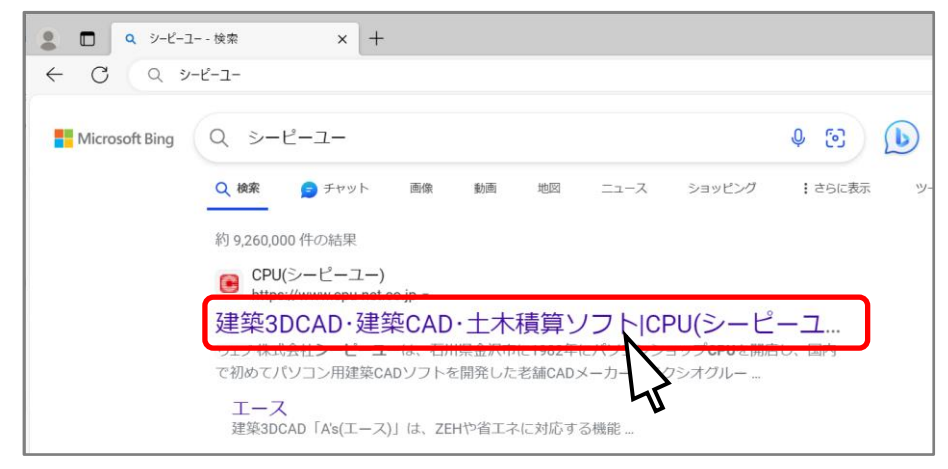

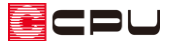

\* A's (エース) がインストールされている PC の場合は、A's (エース) を起動していない状態で、 デスクトップの<mark>4s</mark>(A's(エース))から <sup>(0)</sup> (システム情報表示ツール)を開き、 関連ホームペー ジの「CPU ホームページ」の URL をクリックしてもかまいません。

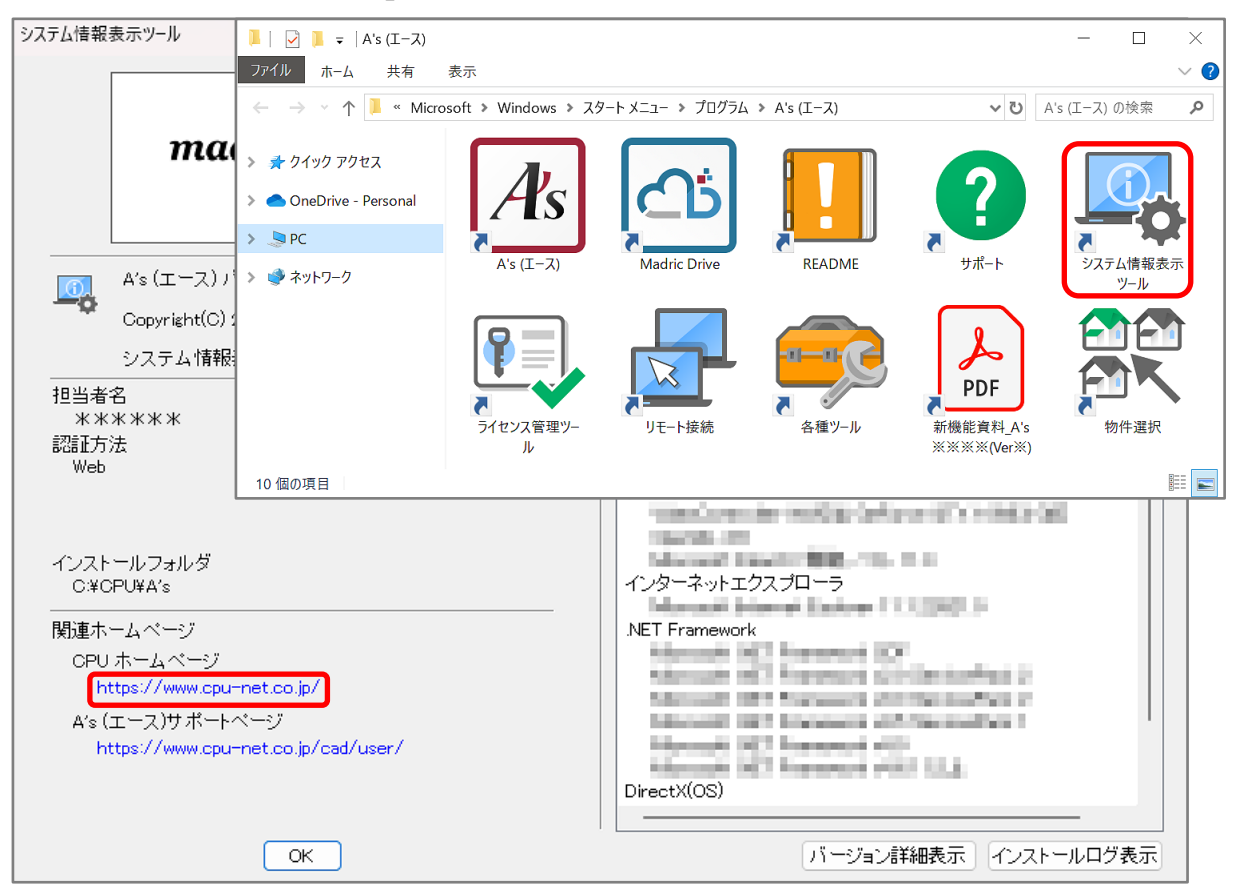

② シーピーユーのホームページ上部にある「サポート」をクリック

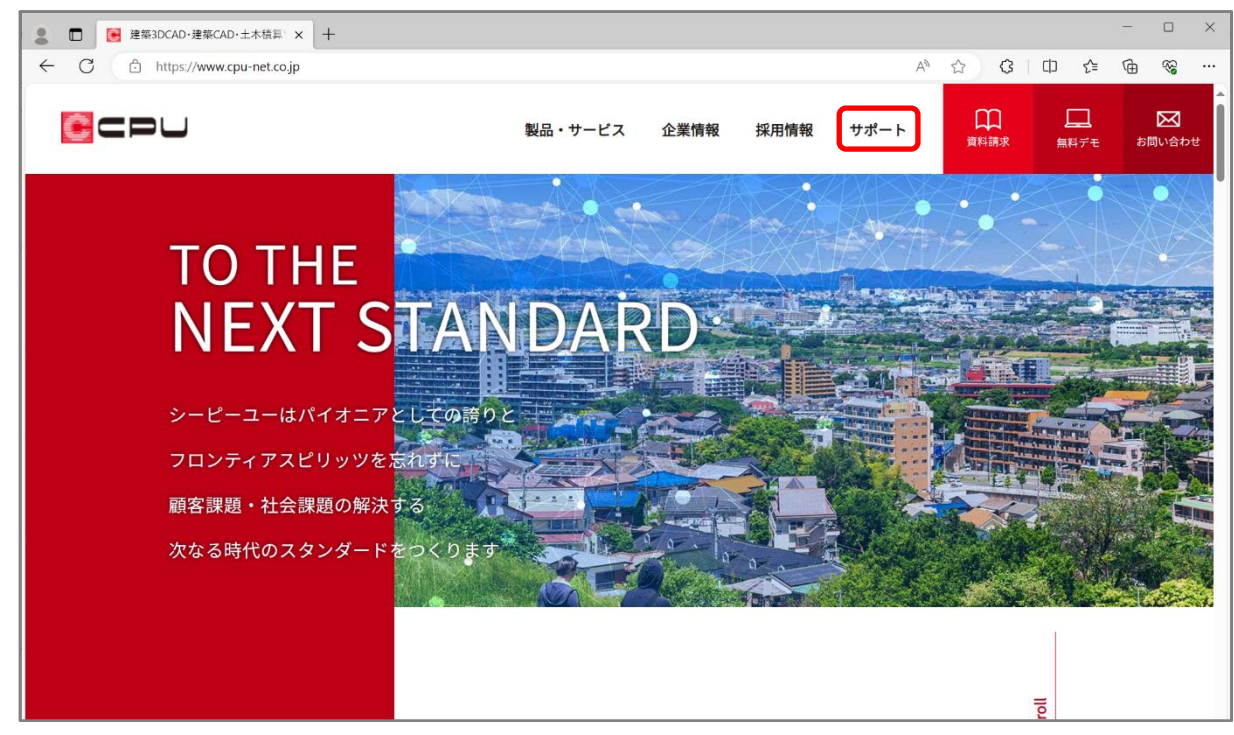

\* サポートのページが表示されます。

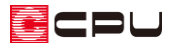

③ 「ダウンロード」をクリック

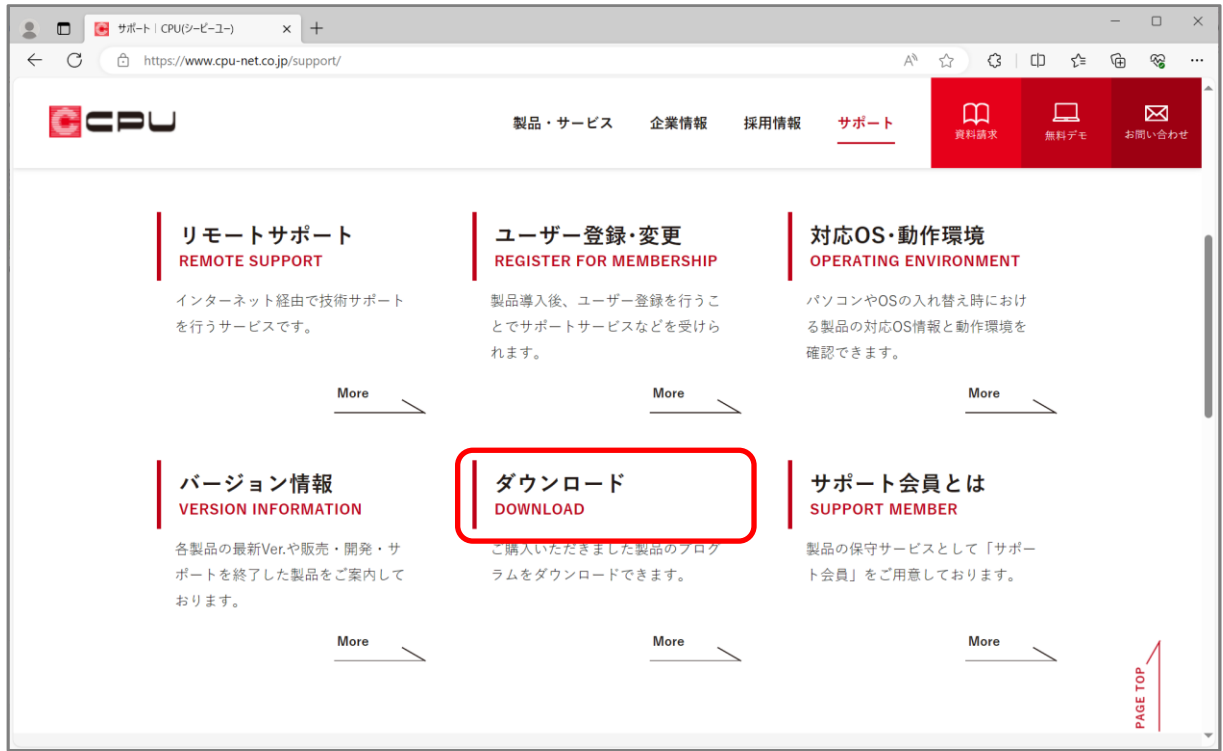

\* Madric Drive ダウンロードのページが表示されます。

インストール手順に従い、インストールを行ってください。

④ 使用している A's(エース)に該当する連携版の「こちら」をクリック

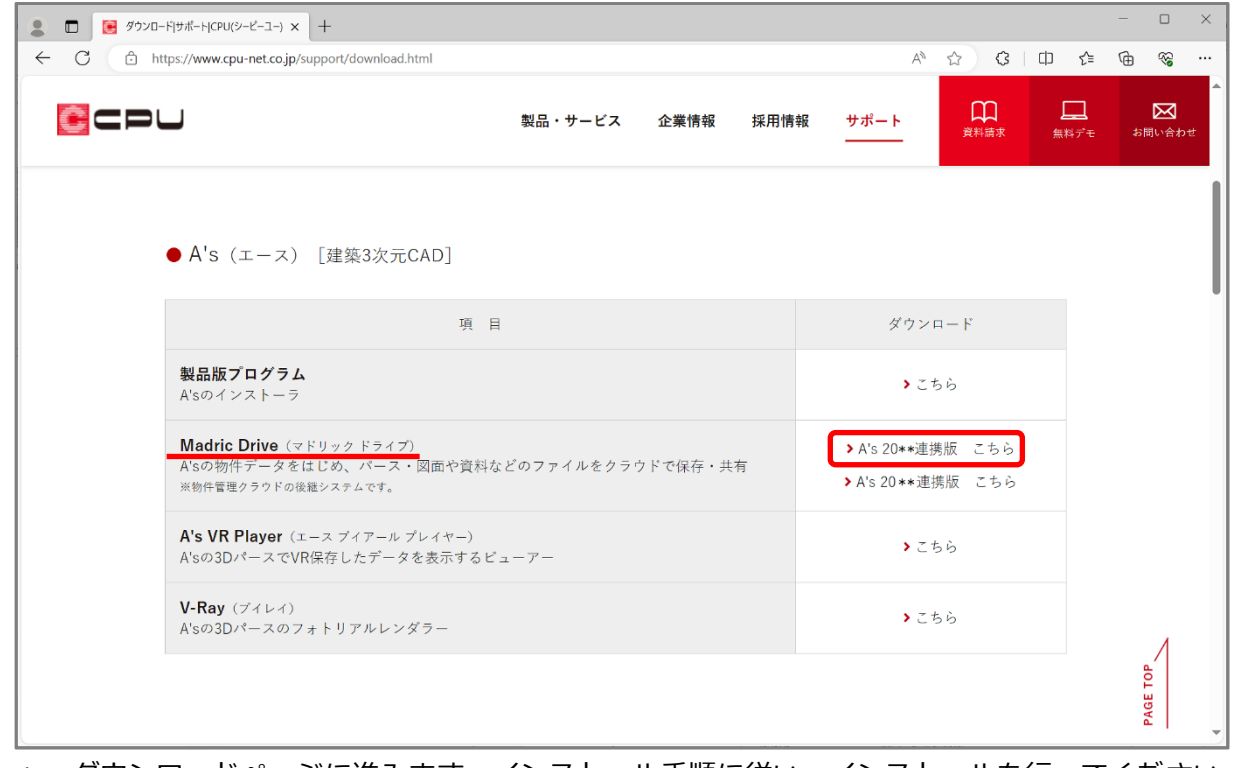

\* ダウンロードページに進みます。インストール手順に従い、インストールを行ってください。